各位老師、同學您好:

「 iThenticate [論文原創性比對系統資料庫」](http://www.libdb.yuntech.edu.tw/yuntecherm/sendurl_api_v3.jsp?dbid=LDB0037), 敬請各位老師多加利用!

申請步驟如下:

步驟1、初次使用請至此註冊 <https://goo.gl/N3WHDM>, 註冊完成後(此為人工審核,需等待一陣時 間),週一至週五申請者若超過 24 小時仍未收到認證信件,請來電 2613 洽詢。

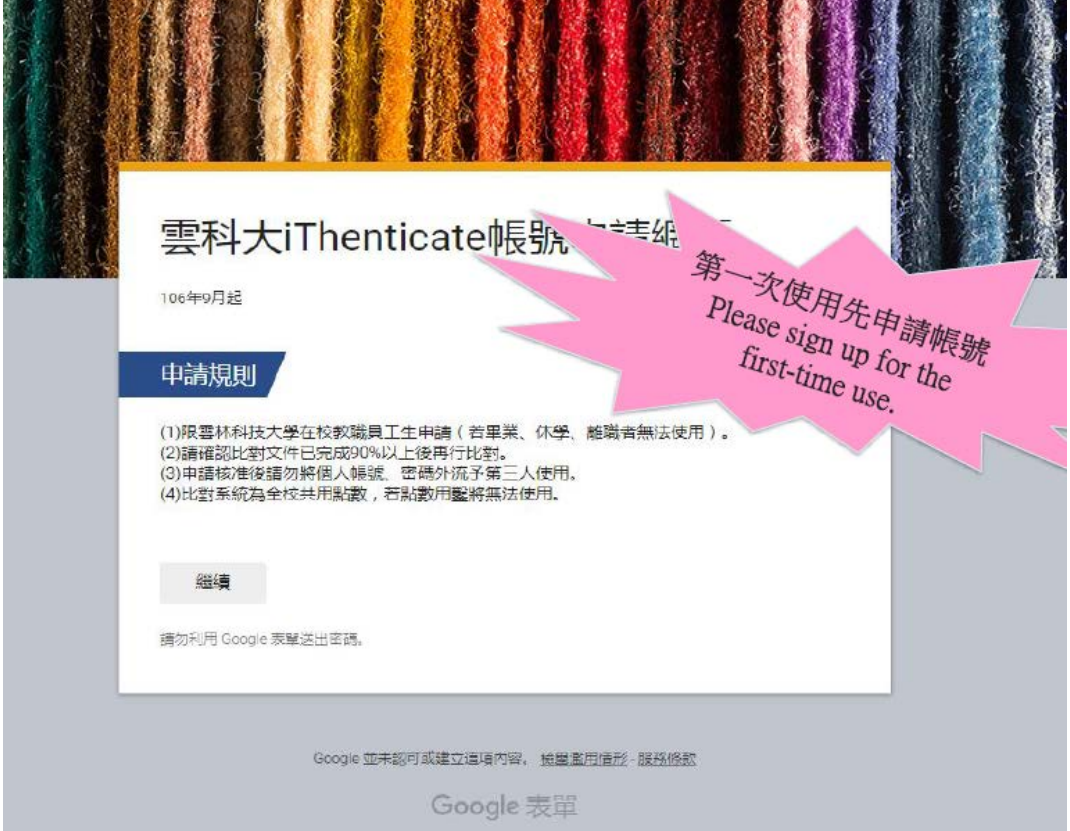

步驟2、系統會自動寄發信件標題為「【圖書館】您的 **iThenticate** 帳號已創設」的認證密碼至您的學校 電子郵件(webmail)信箱中。

※請確認您的學校 webmail 是否可正常使用,若信箱已滿,請先刪除部份信件及 webmail 回收箱。 ※webmail 超過 3 個月沒有登入,會無法正常收到認證信件,請先請本校資訊中心網路服務組,協助開 通 webmail 後,再至第1步驟申請。

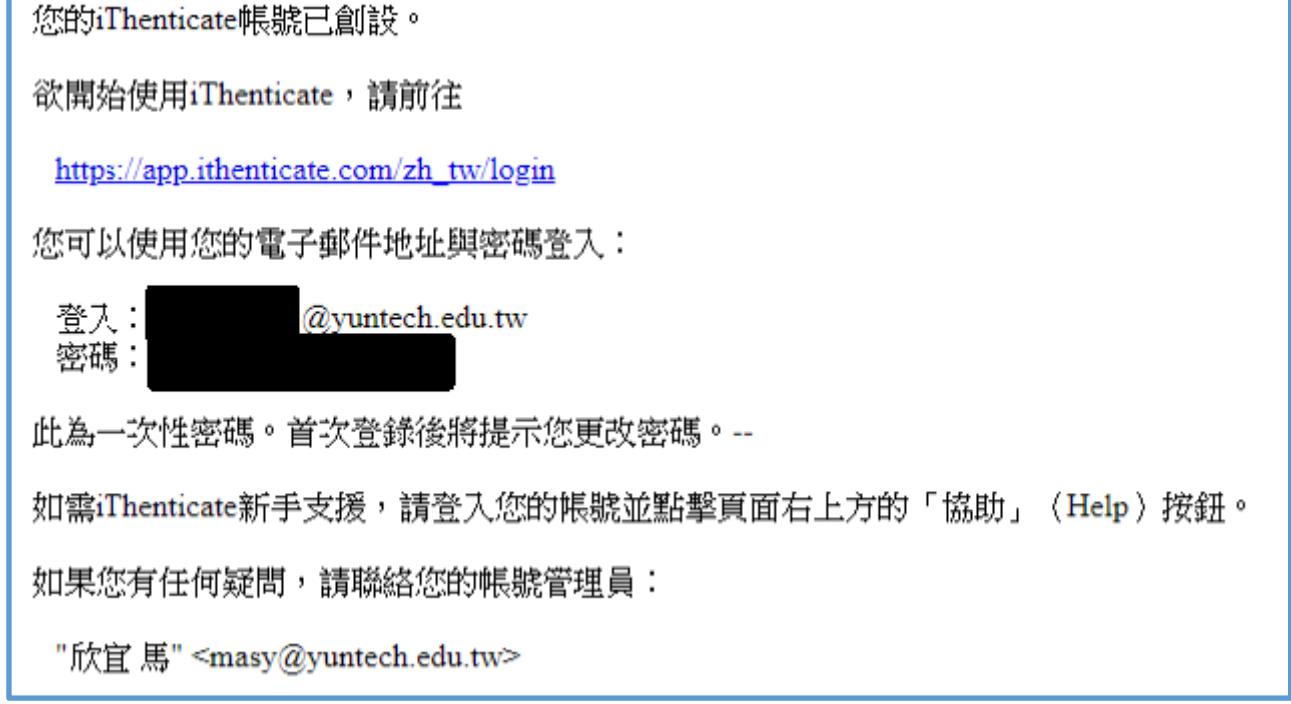

步驟3、收到認證信後,請至圖書館首頁,點選【>>電子資源管理系統入口<<】

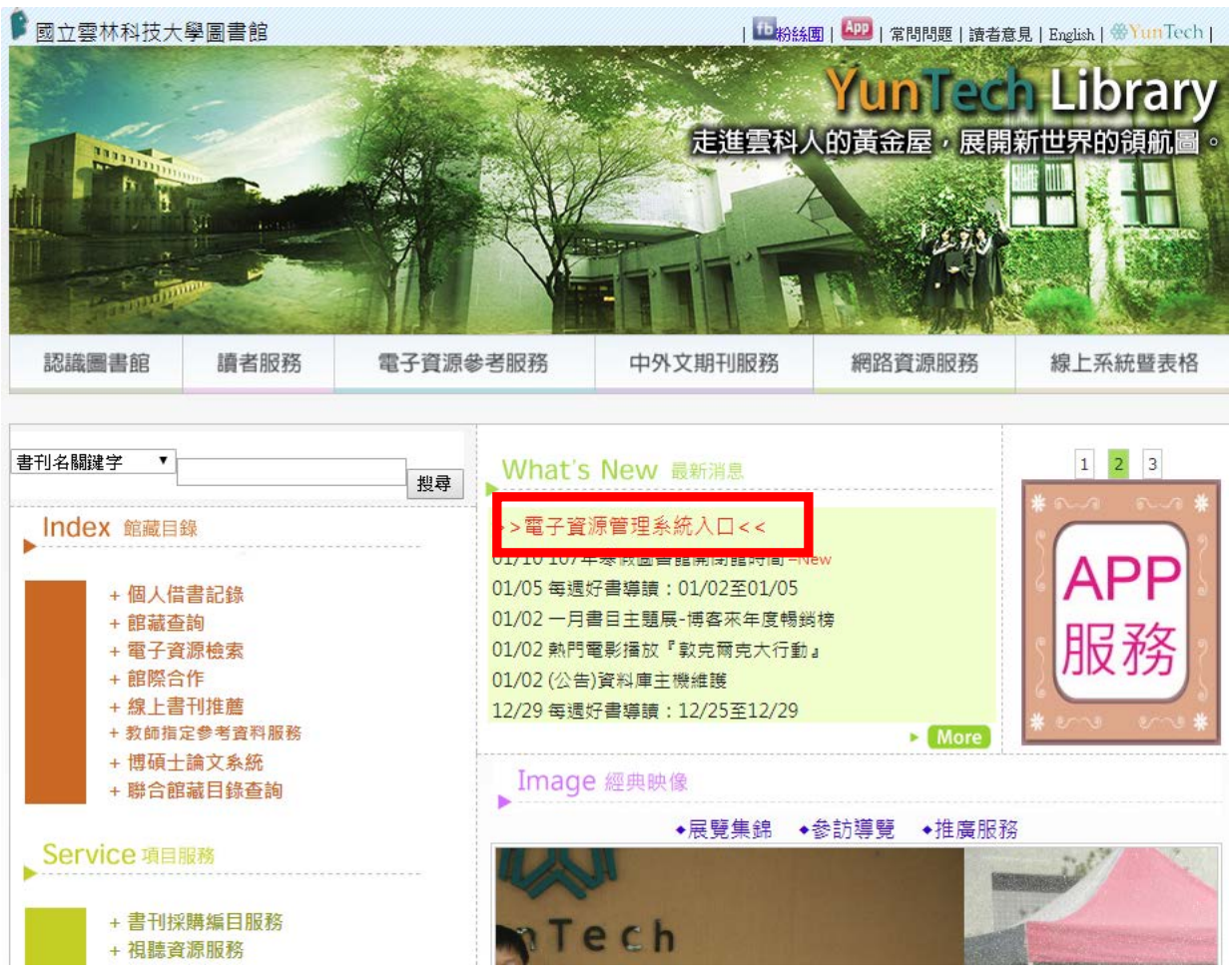

步驟4、輸入您的員工編號,及單一入口密碼。

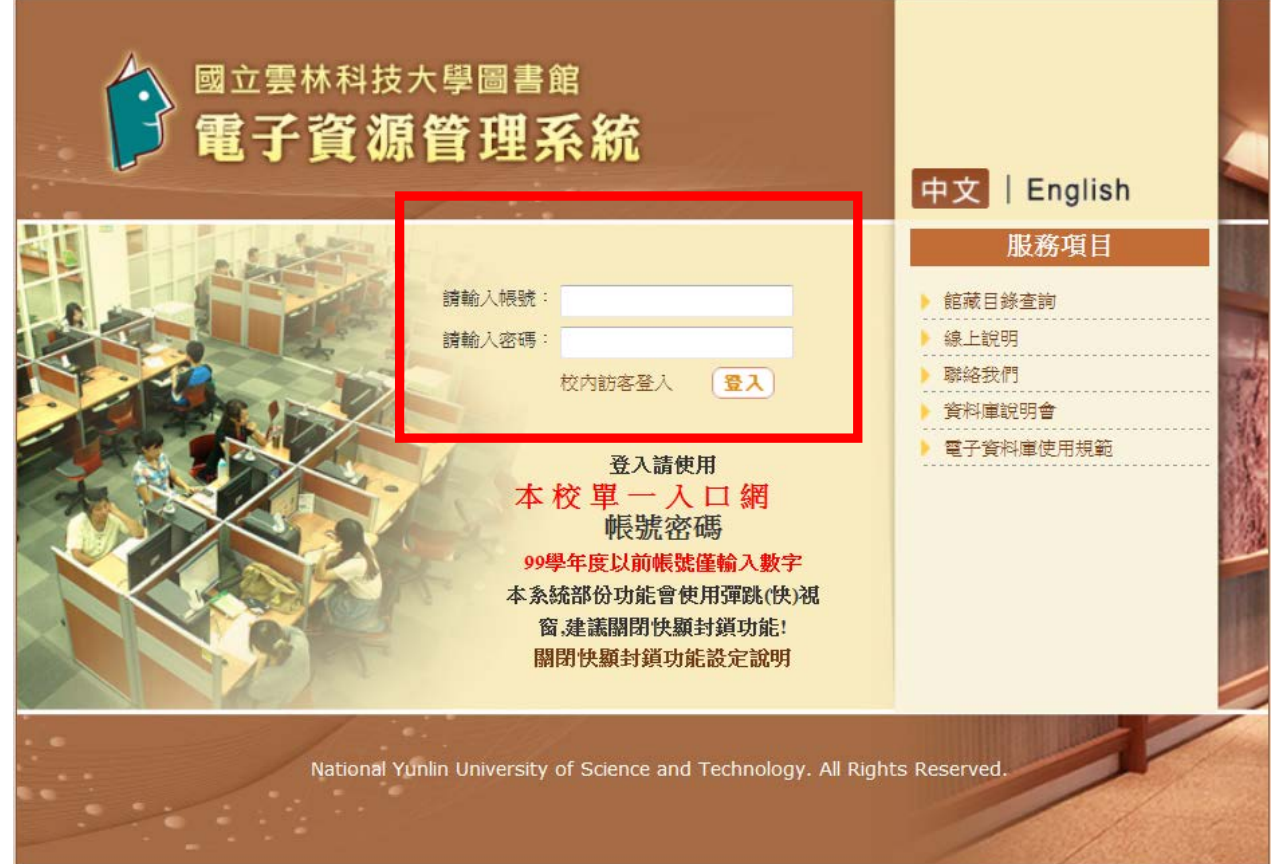

## 步驟5、點選資料庫

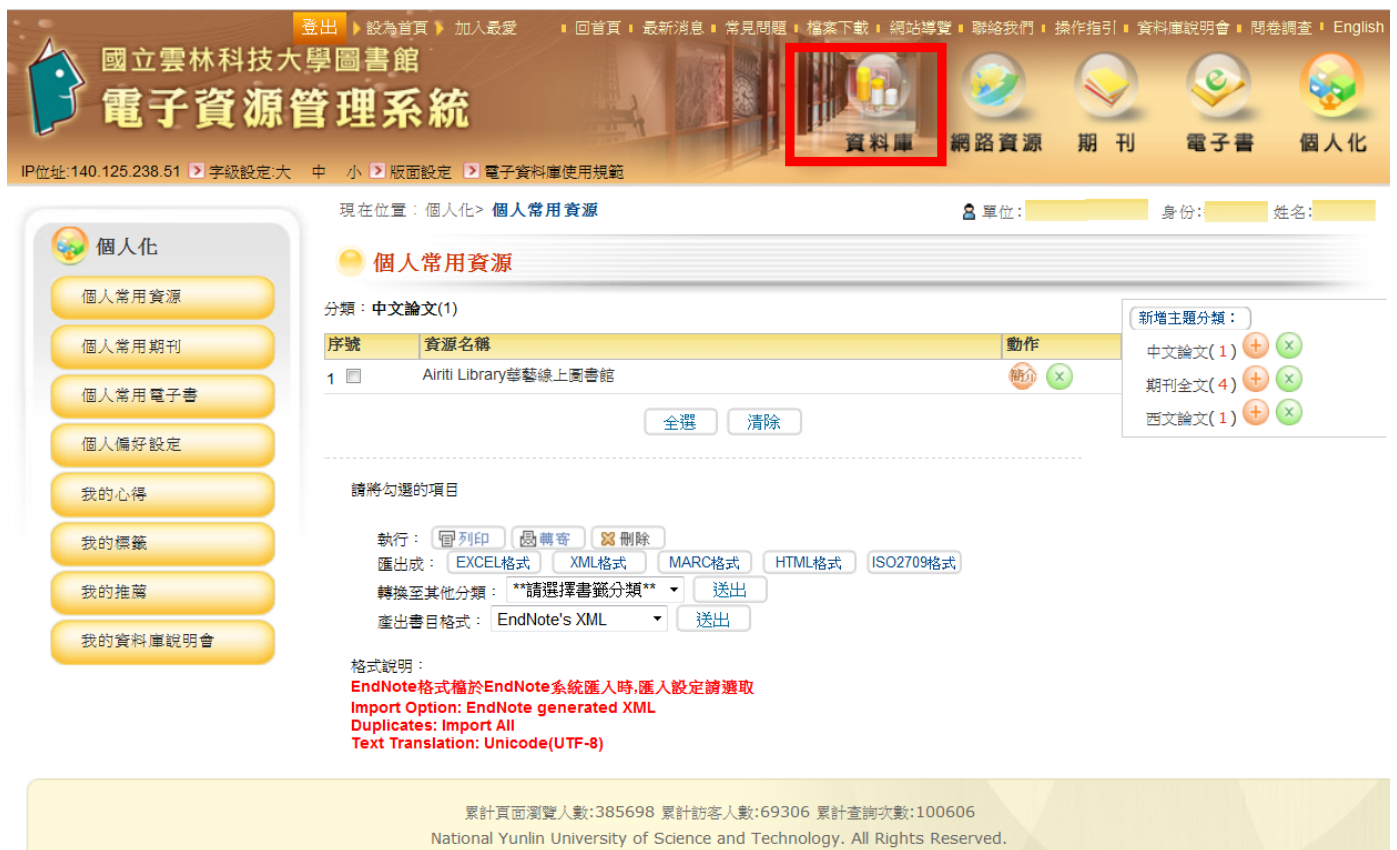

## 步驟6、搜尋【iThenticate [論文原創性比對系統資料庫】](http://www.libdb.yuntech.edu.tw/yuntecherm/sendurl_api_v3.jsp?dbid=LDB0037)

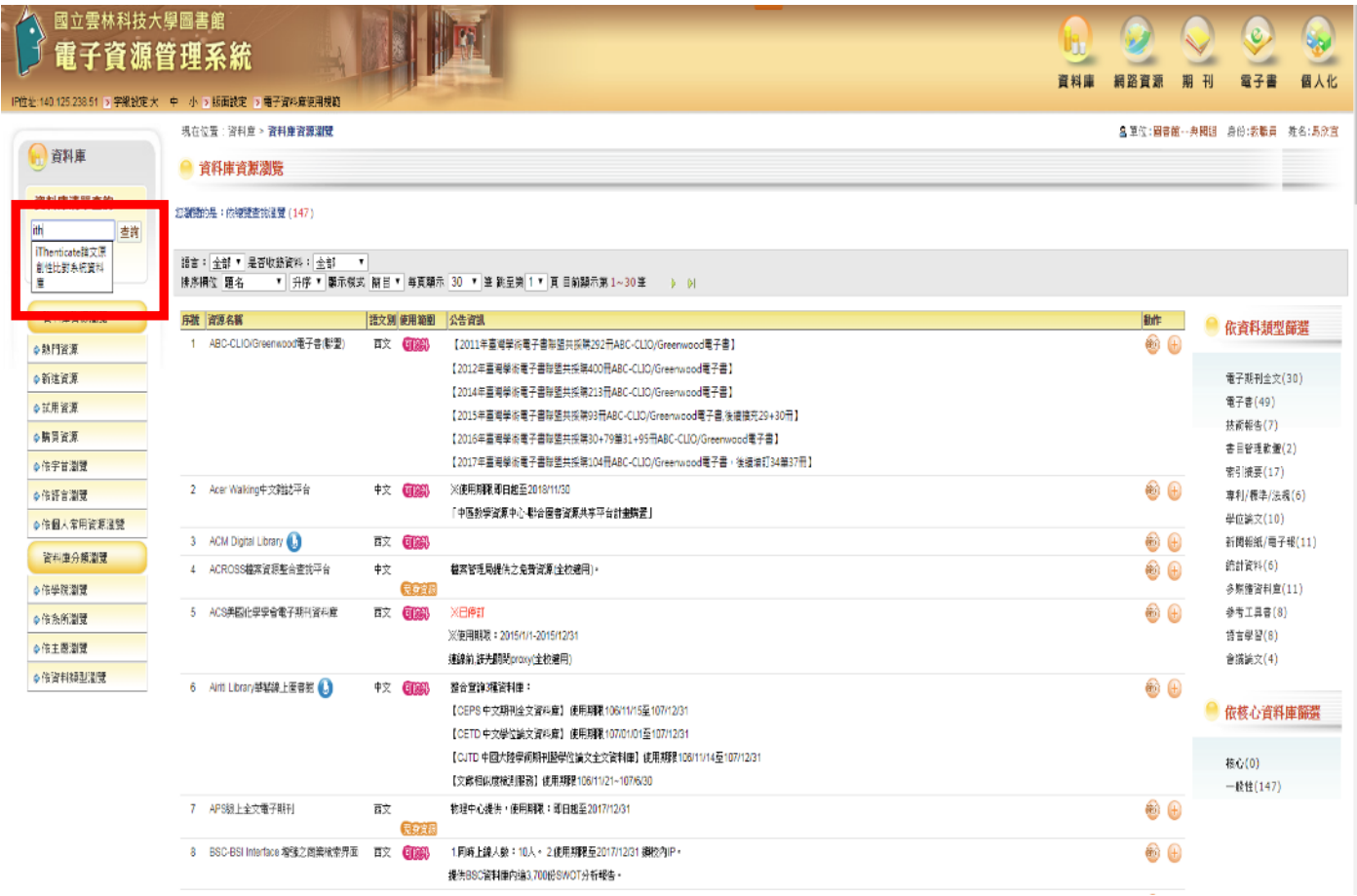

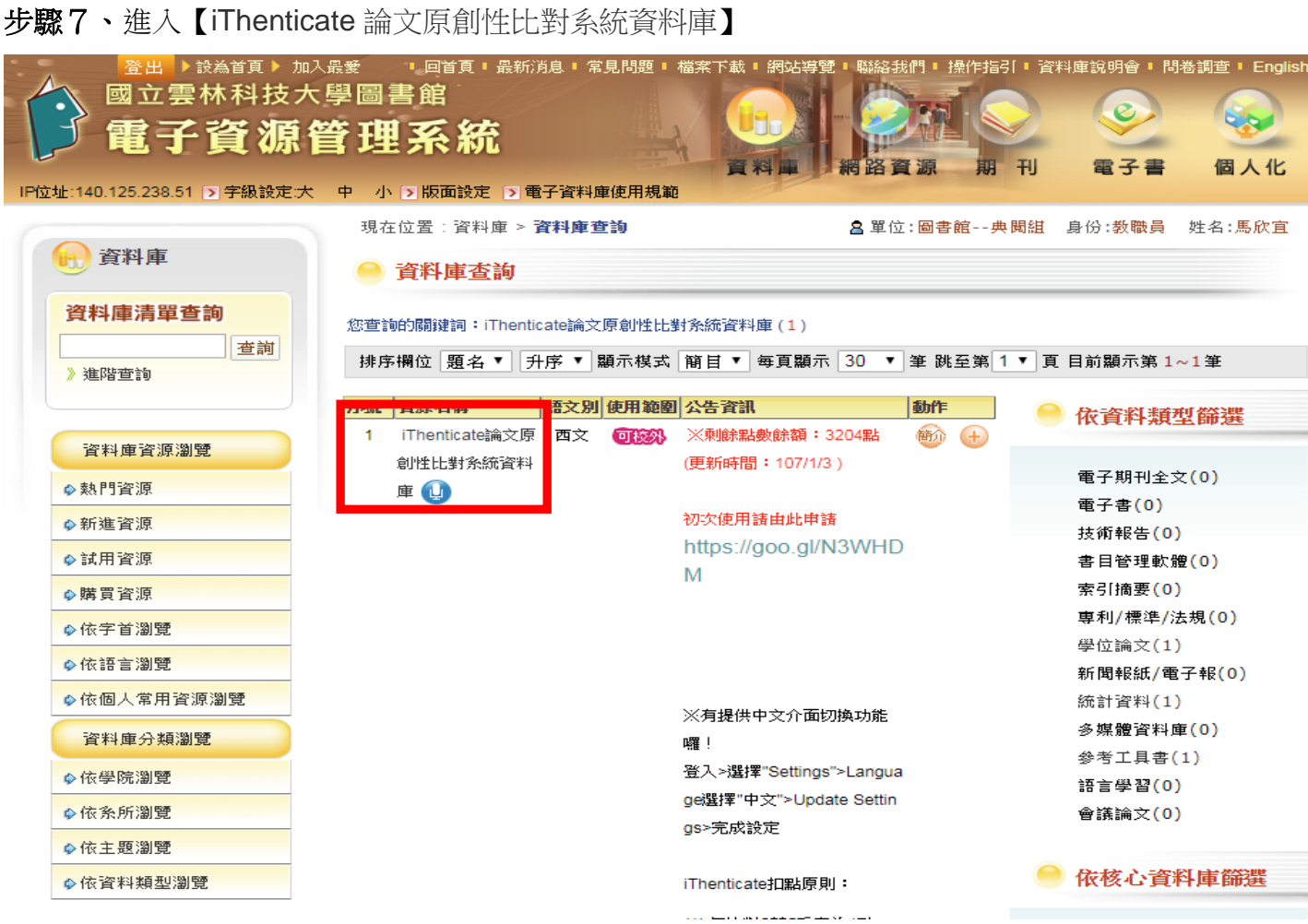

步驟8、輸入原註冊 E-mail(即學校 webmail 帳號密碼)及系統寄發的密碼

 $\overline{\phantom{a}}$ 

 $\overline{\phantom{a}}$ 

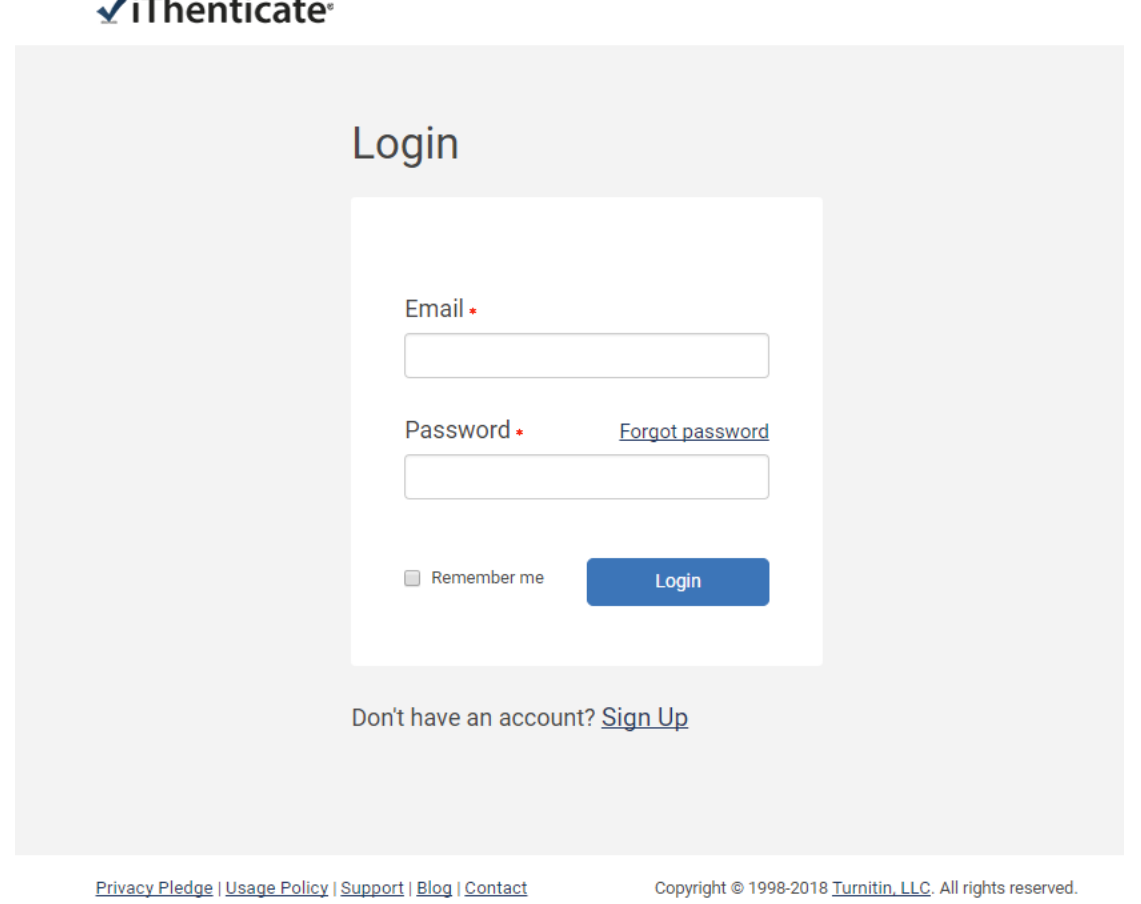

步驟9、請自訂您的密碼,密碼長度需超過8碼,並由英文、數字、及特殊符號!@#\$%等,修改完成 後,即可開始使用!

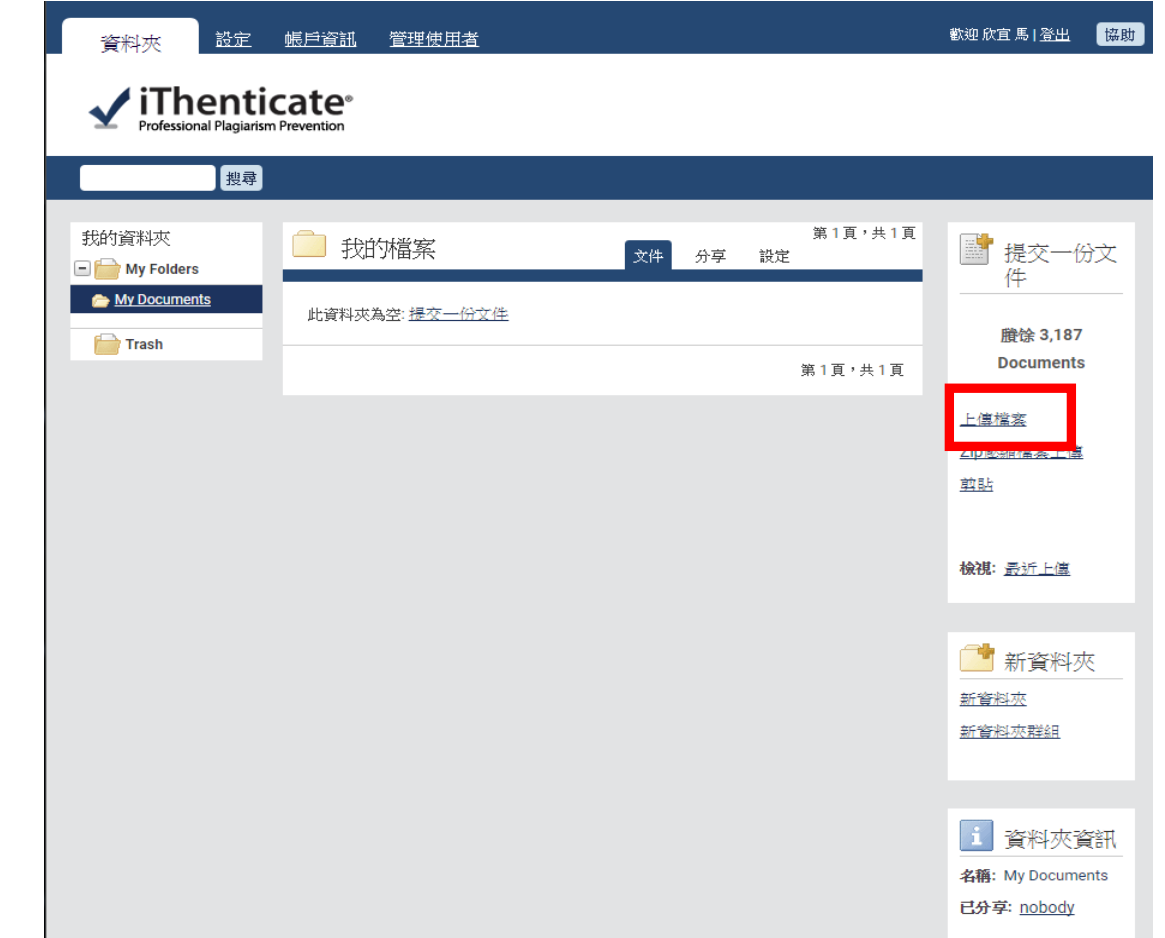

步驟10、上傳您要比對的檔案(請將您的比對文件轉成 PDF 檔後再上傳),僅比對文字內容不比對圖 片及表格。

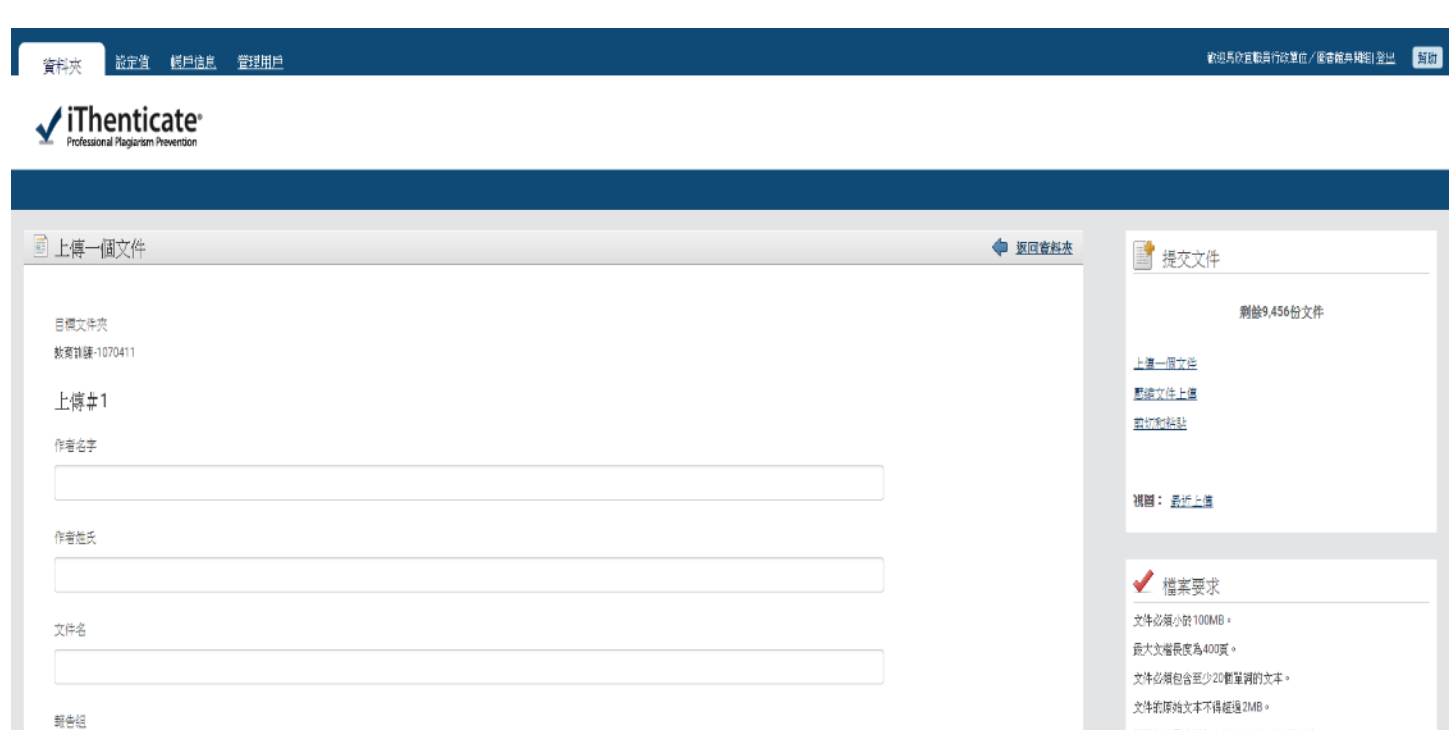

 $^\ast$ 

行政人員

瀏覽要提交的文件

選擇文件

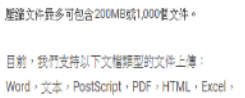

Hangul HWP

PowerPoint > Word Perfect WPD > OpenOffice ODT > RTF >

## 步驟11、比對檔案—上傳後的比對所需時間,視檔案大小及網路連線速度而定。

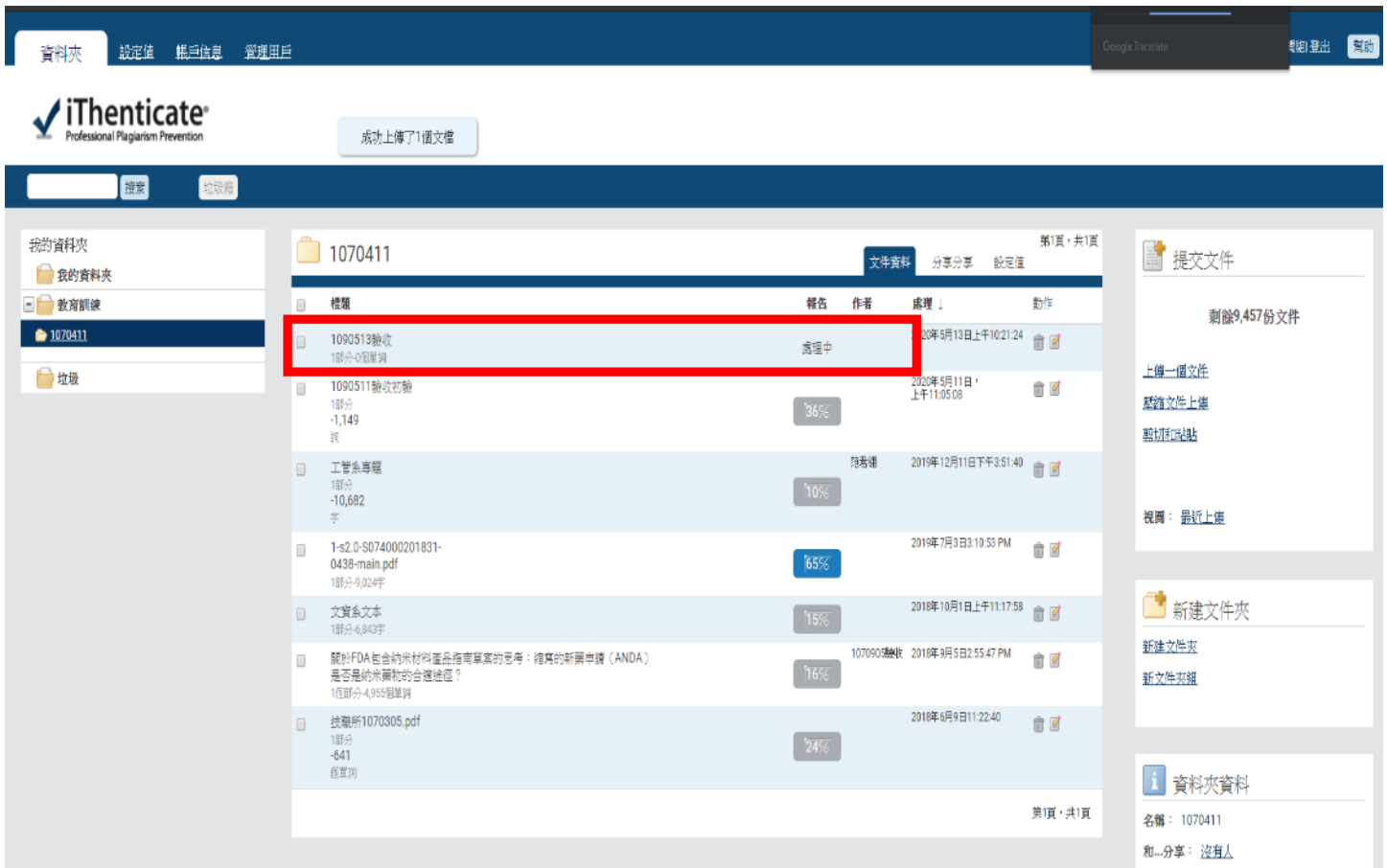

## 步驟12、比對結果

※國際期刊投稿標準為 25%以下,博碩十生論文,因各系所學科領域不同,請依學科領域與您的指導 教授討論。

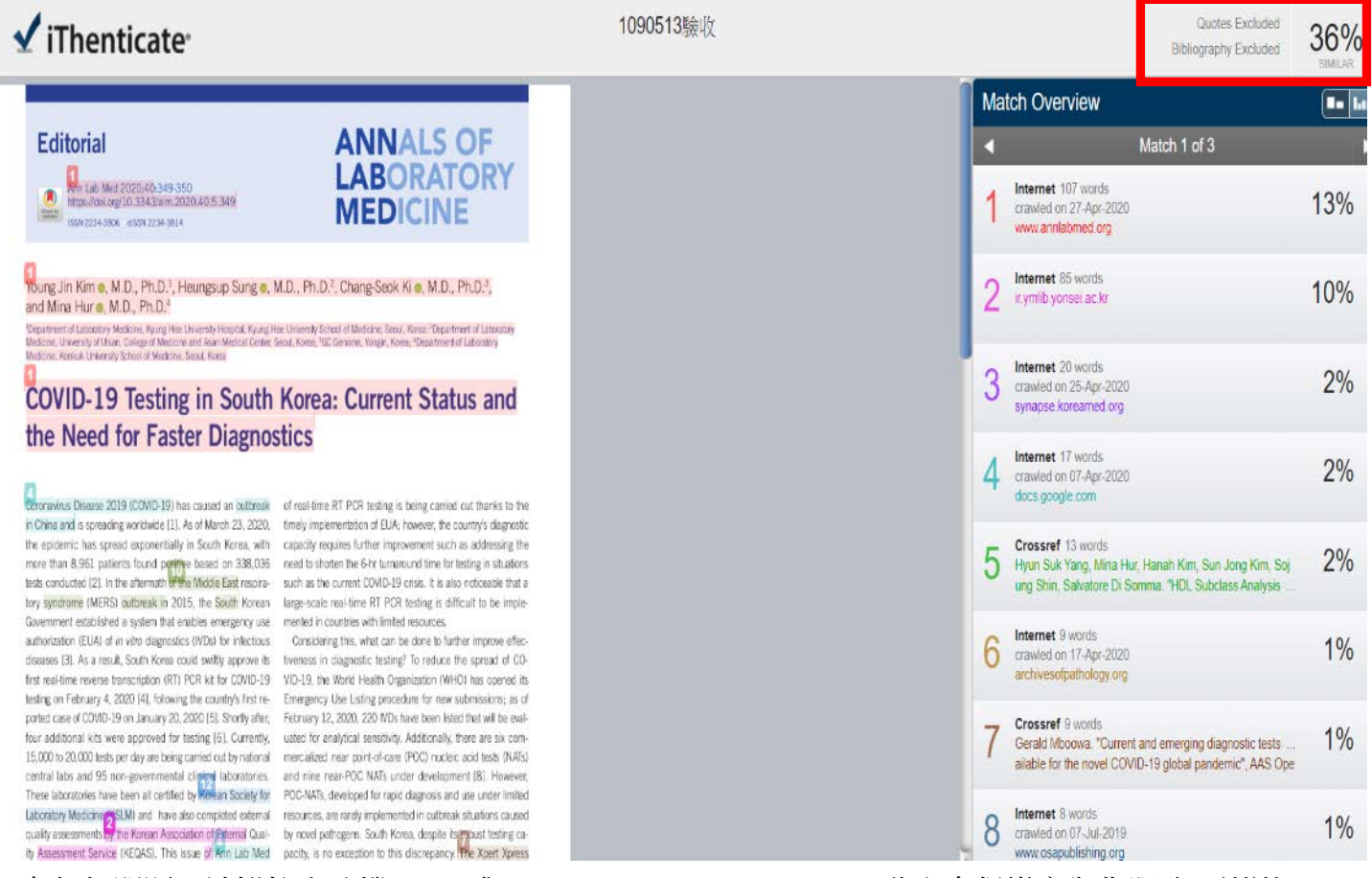

如有任何問題,請撥校內分機 2613 或 mail: masy@yuntech.edu.tw 欣宜會很樂意為您服務,謝謝!